# Canon

# Laser Beam Printer<br>LASER SHOT LBP 3200

# **Getting Started Guide**

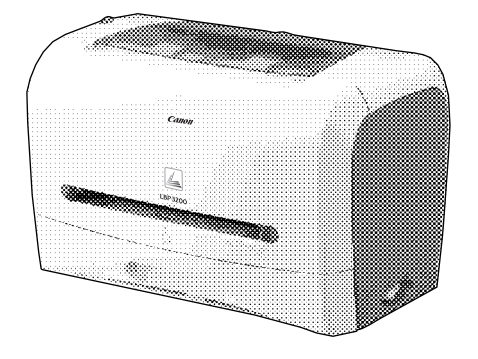

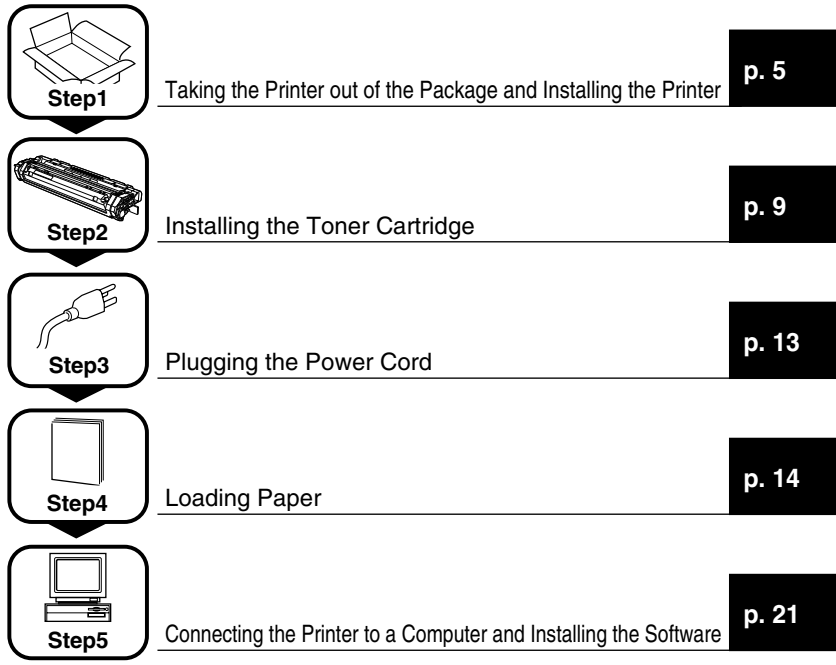

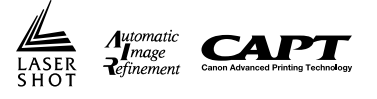

### **Read This Manual First.**

Thank you for purchasing the Canon LASER SHOT LBP3200. Please read this manual thoroughly before operating the printer. After reading this manual, keep it in a safe place for future reference.

# **Preface**

### **Manuals**

The CD-ROM supplied with this printer contains electronic manuals in Portable Document Format (PDF).

### ■ **Getting Started Guide (this manual) CD-ROM**

Describes how to install this printer and prepare for printing.

### ■ **User's Guide CD-ROM**

Describes how to print, routine maintenance, and troubleshooting.

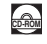

Guides with this symbol are PDF manuals included on the accompanying CD-ROM.

### **Conventions**

The following symbols are used in this manual to explain procedures, restrictions, handling precautions, and instructions that should be observed for safety.

# **WARNING**

**Indicates a warning concerning operations that may lead to death or injury to persons if not performed correctly.**

**In order to use the printer safely, always pay attention to these warnings.**

# **A** CAUTION

**Indicates a caution concerning operations that may lead to injury to persons, or damage to property if not performed correctly. In order to use the printer safely, always pay attention to these cautions.**

# IMPORTANT

**Indicates operational requirements and restrictions. Be sure to read these items carefully in order to operate the printer correctly, and to avoid damage to the printer.**

# **NOTE**

**Indicates a clarification of an operation, or contains additional explanations for a procedure. Reading these notes is highly recommended.**

Copyright 2003 by Canon Inc. All rights reserved.

No part of this publication may be reproduced or transmitted in any form or by any means, electronic or mechanical, including photocopying and recording, or by any information storage or retrieval system without the prior written permission of Canon Inc.

### Notice

Canon makes no guarantees of any kind with regard to this manual. Canon shall not be held liable for errors contained herein or for consequential or incidental damages incurred as a result of acting on information contained in the manual.

### **Abbreviations Used in this Manual**

In this manual, product names and model names are abbreviated as follows:

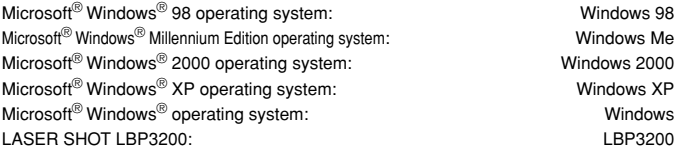

### **Trademarks**

Canon, the Canon logo, LASER SHOT, and LBP are trademarks of Canon Inc.

Adobe® and Acrobat are trademarks of Adobe Systems Incorporated.

IBM and PowerPC are trademarks of International Business Machines Corporation in the United States.

Microsoft and Windows are registered trademarks of Microsoft Corporation in the United States and/or other countries.

Other product and company names herein may be the trademarks of their respective owners.

### **Installation Site**

### **Installation Environment**

To operate this printer safely and comfortably, install this printer in a place that meets the following conditions.

# IMPORTANT

Before installing the printer, be sure to read "Important Safety Instructions" in the *User's Guide*.

- ●Use power supplies rated for voltages in the following ranges. 120 V 50/60 Hz (±2 Hz) 220 - 240 V (±10 %) 50/60 Hz (±2 Hz)
- ●The maximum power consumption for the printer is 750W or below for 220 240 V model (710W for 120 V model). Electrical noise or a dramatic drop in power voltage may result in a faulty operation or loss of data in the printer and computer.
- ●Use the printer where the temperature and humidity are in the following ranges.

Ambient temperature: 7.5 to 32.5 °C (45.5 to 90.5 °F) Humidity: 5 to 90 % RH (no condensation)

## IMPORTANT

Condensation may occur in the printer in the following situations. Leave the printer in a new environment for over one hour before it is used so that the printer can get accustomed to the ambient temperature and humidity. If condensation occurs in the printer, it may cause misfeeds, resulting in paper jams, or printer malfunctions and breakdown.

- When the room where the printer is installed is heated suddenly
- When the printer is moved from a cool and dry area to a hot and humid area

## **NOTE**

To customers using an ultrasonic humidifier

Impurities contained in tap water or well water are emitted from an ultrasonic humidifier. Impurities accumulated in the printer may result in printer malfunctions. If an ultrasonic humidifier is used in the same room as the printer, use pure water or water that does not contain impurities.

- ●Install the printer in the following environment.
	- A place where sufficient space can be secured
	- A well-ventilated room
	- A flat surface
	- A sturdy platform that can easily tolerate the weight of the printer

# **WARNING**

**Do not install the printer near alcohol, paint thinner, or other flammable substances. If flammable substances come into contact with electrical parts inside the printer, it may result in a fire or electrical shock.**

# **CAUTION**

- **Do not install the printer in the following areas, as it may result in a fire or electrical shock.**
	- **- A damp or dusty location**
	- **- A location exposed to smoke and steam such as near stoves and humidifiers**
	- **- A location exposed to rain or snow**
	- **- A location near water faucets or water**
	- **- A location exposed to direct sunlight**
	- **- A location subject to high temperatures**
	- **- A location near open flames**
- **Do not install the printer in unstable locations, such as unsteady platforms or inclined floors, or in locations subject to excessive vibrations as this may cause the printer to fall or tip over, resulting in personal injuries.**

# IMPORTANT

Do not install the printer in the following areas, as this may cause printer malfunctions.

- An environment where the temperature and/or humidity can change dramatically, or where condensation occurs
- A poorly ventilated room
- Near devices that generate magnetic or electromagnetic waves
- In rooms such as laboratories where chemical reactions occur
- In a room where corrosive or poisonous chemicals such as salt or ammonia are present in the air
- A platform that may warp from the weight of the printer, or where the printer is liable to sink (such as on a carpet or mat)

## **Installation Space**

Secure space around the printer as shown below, and install the printer on a platform that can tolerate the weight sufficiently. The dimensions of each part, required peripheral space, and foot positions are shown in the figure.

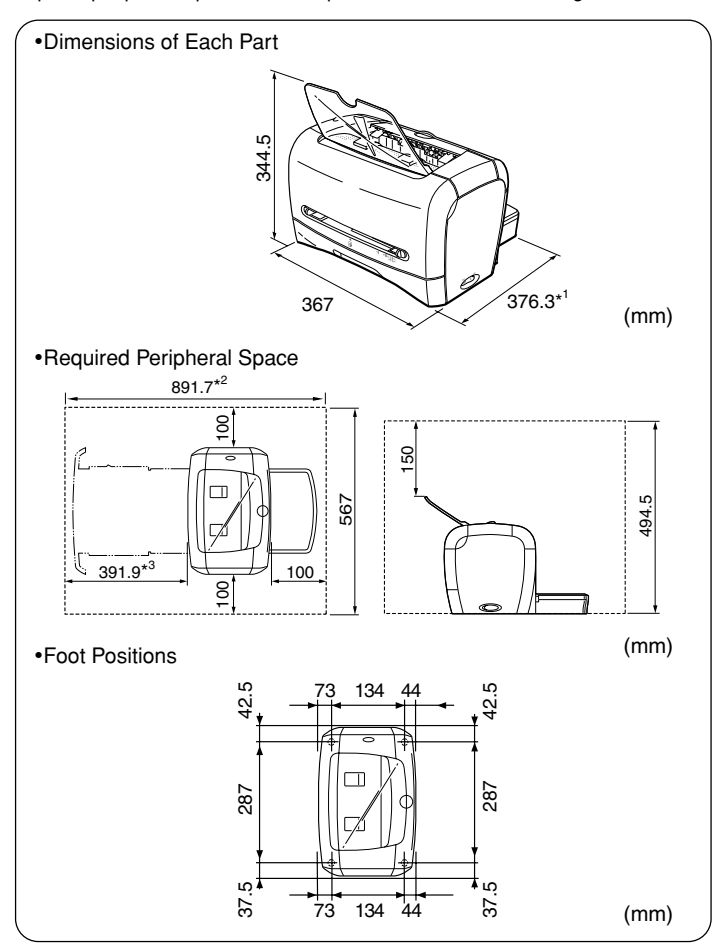

\*1 If "LGL" is indicated in the cassette, this length is 436 mm.

\*2 If "LGL" is indicated in the cassette, this length is 1011 mm.

\*3 If "LGL" is indicated in the cassette, this length is 451.6 mm.

### **System Requirements**

Operating system software environment

- Microsoft Windows 98/Me
- Microsoft Windows 2000/XP

System Requirements (minimum required)

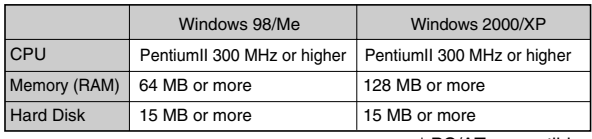

\* PC/AT compatibles

### *<u></u>* NOTE

As the amount of memory that can be actually used differs depending on the system configuration of your computer or your application, the above environment does not guarantee printing in any case.

System Requirements (recommended)

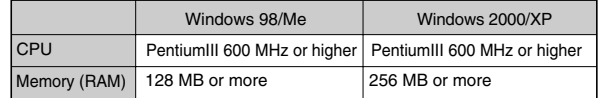

Interface Environment

• USB:USB Full-Speed (USB1.1 equivalent)

#### $\oslash$ **NOTE**

When using Sound, a PC synthesizer (and the driver for PCM synthesizer) must be installed in your computer. Do not use a PC Speaker driver (such as speaker.drv).

<span id="page-4-0"></span>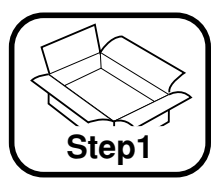

**the Package and Installing the Printer**

# **Confirming the Package Contents**

Confirm that the following items are contained in the package before installing the printer. Should any item be missing or damaged, please contact the store where you purchased this printer.

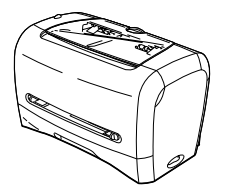

□Printer (The front part of the cassette has been attached.)

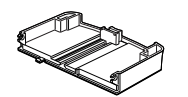

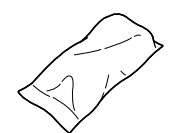

□Toner Cartridge

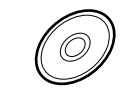

CD-ROM [User Software for LBP3200] CAPT (Canon Advanced Printing Technology) software USB Class Driver Getting Started Guide (This Manual) User's Guide

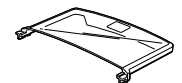

□Rear Part of Cassette Cover

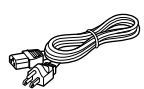

Power Cord (Example : 120v model)

# **NOTE**

- **Taking the Printer out of 1** The stables are not included with this printer. Have appropriate USB • USB cables are not included with this printer. Have appropriate USB cables available for your computer.
	- For the 120 V model, a cover is attached to the face-down delivery area.

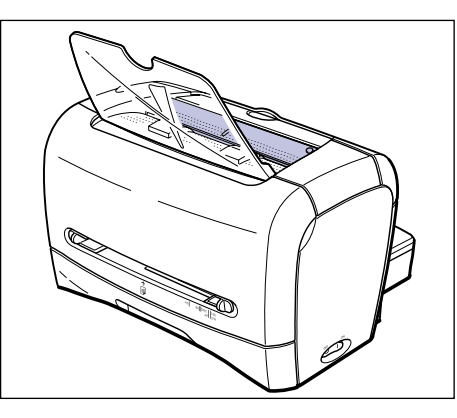

# **Carrying the Printer to the Installation Site**

Once you decide the installation site, take the printer out of the package and carry it to the site.

# IMPORTANT

- Install the printer on a platform such as a desk that can tolerate the weight of the printer sufficiently.
- Do not install the printer on a platform that may warp from their weight, or where they are liable to sink (such as on a carpet or mat).

### *1* **Take the printer out of the package.**

# IMPORTANT

Be sure that sufficient space is secured before taking the printer out of the package.

### **Step 1**

# *2* **Carry the printer to the installation site.**

Hold the printer on both side as shown in the figure when carrying it.

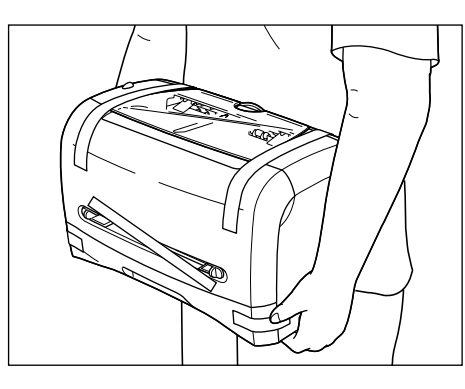

# **A** CAUTION

- **The 220 240 V model weighs approximately 5.8 kg and the 120 V model weighs approximately 6.1 kg when a toner cartridge, the rear part of the cassette, and the cassette protective cover are not attached. Be careful not to hurt your back or other portions of your body when carrying the printer.**
- **Be sure not to hold portions (e.g. the front or back of the printer, or paper delivery area) other than the portions indicated when carrying the printer. If you do so, you may drop the printer, resulting in personal injury.**

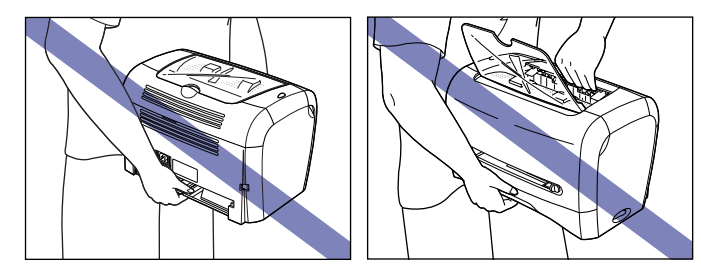

*3* **Set the printer down carefully at the installation site.**

# **CAUTION**

**Set the printer down slowly and carefully. Be careful not to hurt your hands.**

# IMPORTANT

Be sure that a space for connecting cables is secured at the installation site.

# **Removing the Packing Materials**

This printer is installed with tapes in order to protect the printer from excessive vibrations and shocks during delivery. After you move the printer to the installation site, remove these tapes and packing materials.

*1* **Remove the tapes that are securing the front cover or**  Remove the tapes that are securing the front cover or **Assembling the Cassette** cassette.

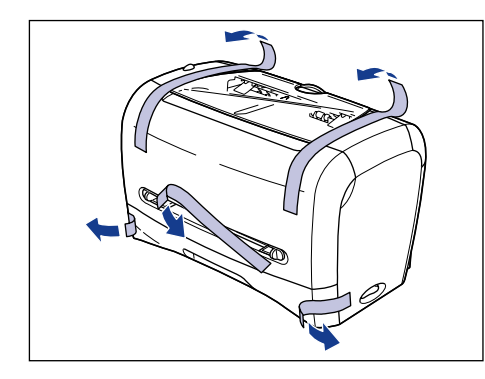

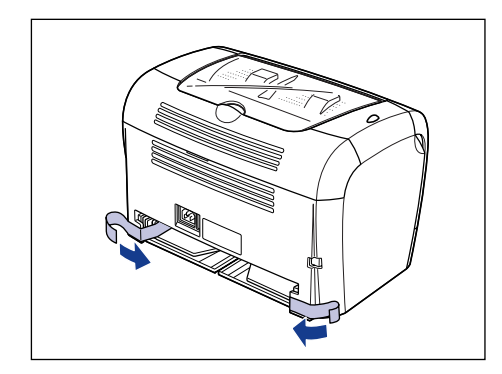

*1* **Pull out the front part of the cassette from the printer.**

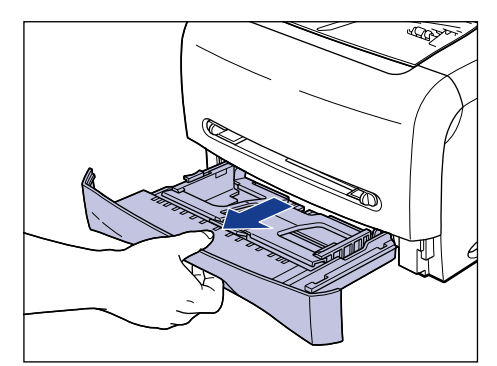

*2* **Insert the rear part of the cassette into the front part of the cassette as shown in the figure**  $\circled{1}$ **, then tilt the rear part of the cassette**  $\circled{2}$ **.** 

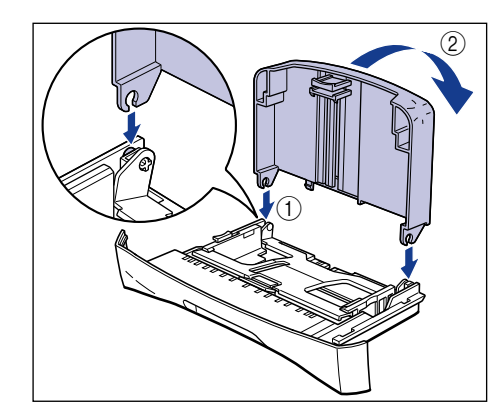

**Step 1**

*3* **Install the cassette protective cover to the back of the** 

# **printer.**

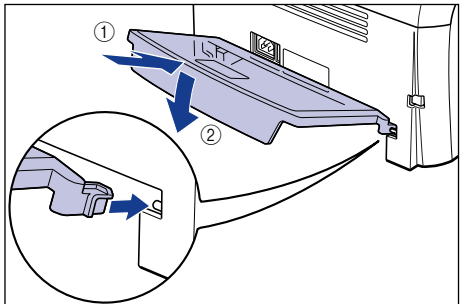

# *4* **Set the cassette in the printer.**

Push the cassette into the printer firmly until the front surface of the cassette is flush with that of the printer.

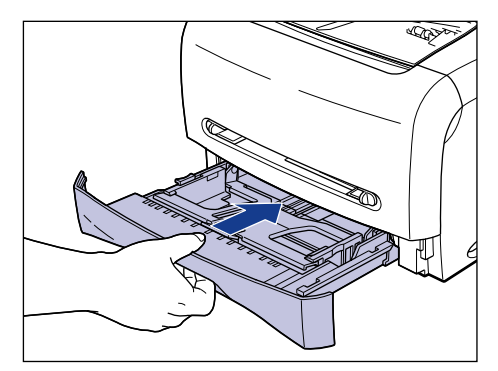

<span id="page-8-0"></span>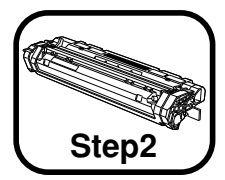

# **Installing the Toner Cartridge**

For details on handling the toner cartridge, see Chapter 5 "Routine Maintenance" in the *User's Guide*.

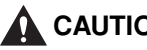

# **CAUTION**

**Take care not to allow the toner to come into contact with your hands or clothing, as this will dirty your hands or clothing. If they become dirty, wash them immediately with cold water. Washing with warm water will set the toner and make it impossible to remove the toner stains.**

# IMPORTANT

Do not touch the high-voltage contacts in the front cover, as this may result in damage to the printer.

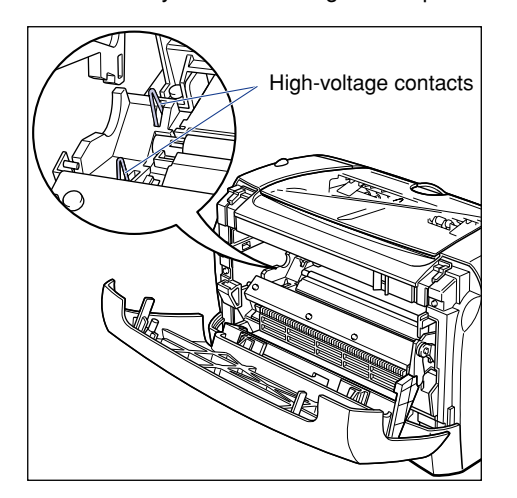

### *1* **Open the front cover.**

When opening the front cover, put your hands into the opening on both sides of the printer, then slowly and strongly pull it out.

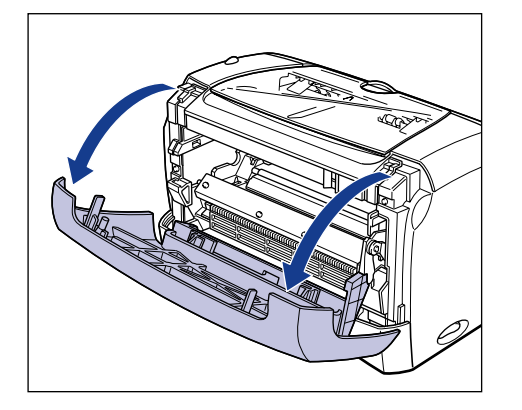

# *2* **Take the toner cartridge out of the protective bag.**

Use scissors to open the protective bag so as not to damage the toner cartridge.

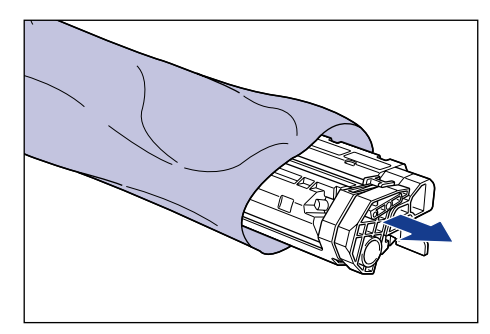

# IMPORTANT

• Keep the protective bag for the toner cartridge. It may be required when taking out the toner cartridge for printer maintenance.

• Print quality may deteriorate if you touch or damage the drum inside the toner cartridge. Be careful not to touch the drum or open the drum protective shutter. Be careful not to hold or touch the portions that are not described in this procedure. This may result in damage to the printer.

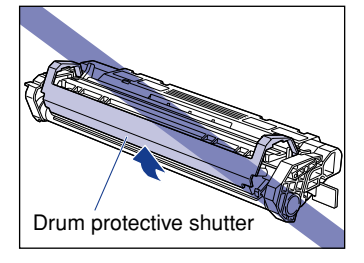

• Do not expose the toner cartridge to direct sunlight or strong light.

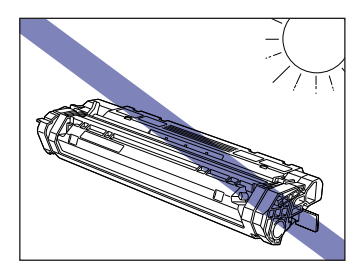

*3* **Hold the toner cartridge as shown in the figure, and gently shake it 5 or 6 times to evenly distribute the toner inside.**

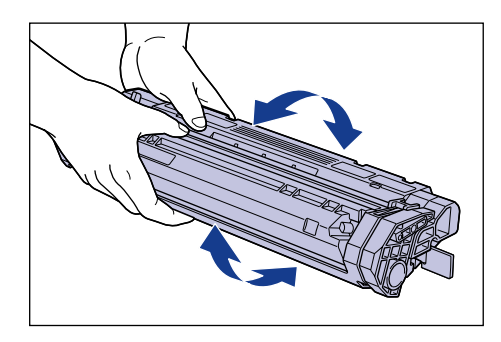

# IMPORTANT

- If toner is not distributed evenly, this may result in a deterioration in print quality. Be sure to carry out this procedure properly.
- Be sure to shake the toner cartridge gently; otherwise, the toner may spill out.
- *4* **Place the toner cartridge on a flat surface, then pull out the sealing tape (approx. 45 cm in length) while supporting the toner cartridge.**

Fold the tab on the sealing tape as shown in the figure, and pull it out straight.

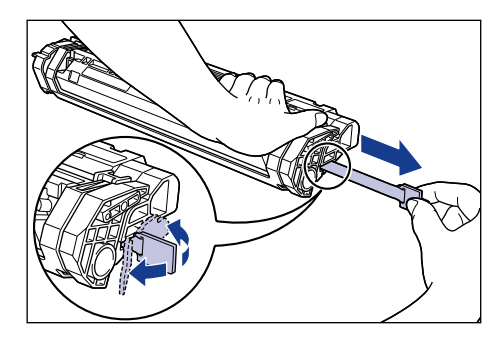

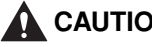

**CAUTION**

**If the sealing tape is pulled out forcefully or stopped at midpoint, toner may spill out. If toner gets into your eyes or mouth, immediately wash it away with water and consult a physician.**

# IMPORTANT

• Do not pull the sealing tape diagonally, upwards, or downwards. If the tape is severed, it may become difficult to pull it out completely.

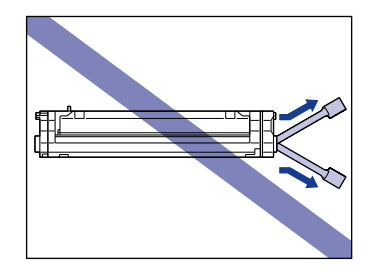

- Pull out the sealing tape completely from the toner cartridge. If any tape remains in the toner cartridge, it may result in a deterioration in print quality.
- When pulling out the sealing tape, be careful not to hold the drum protective shutter with you hands.

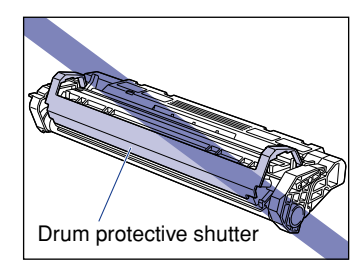

- Once you take the toner cartridge out of the protective bag, install it in the printer as soon as possible.
- Dispose of the sealing tape according to local regulations.

*5* **While aligning the projection on each side of the toner cartridge with the toner cartridge guide, push the toner cartridge completely.**

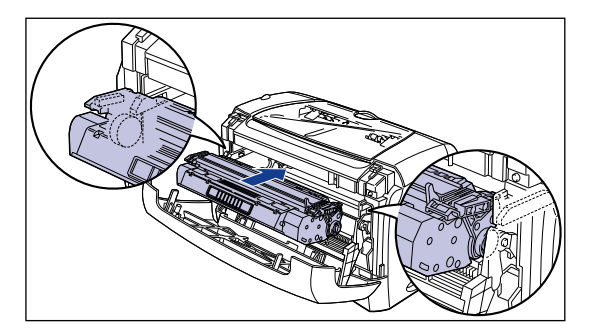

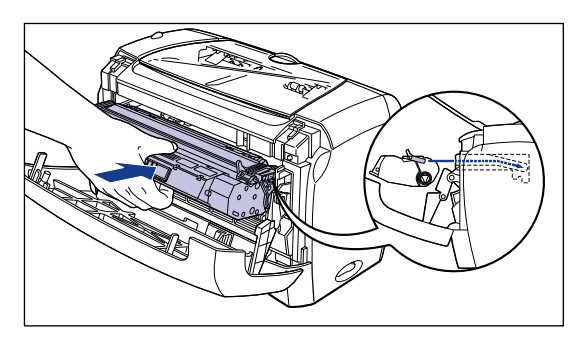

# *6* **Close the front cover.**

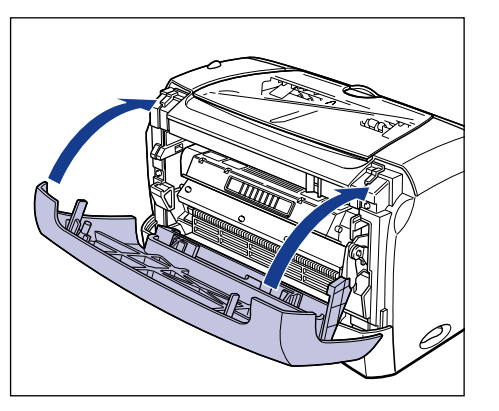

### **D** IMPORTANT

- If you cannot close the front cover, confirm that the toner cartridge is set properly. If you close the front cover forcefully, this may cause damage to the printer.
- Do not leave the front cover open for a long time after setting the toner cartridge.

<span id="page-12-0"></span>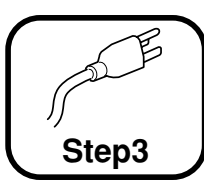

# **Plugging the Power Cord**

# IMPORTANT

- One AC power outlet should be used exclusively for the printer.
- Do not plug the power cord into the auxiliary outlet on the computer.
- Do not connect this printer to an uninterruptible power source. This may cause printer malfunctions or breakdown at the occurrence of a power failure.

### *1* **Make sure that the power switch is turned OFF.**

The printer is OFF when " $\bigcirc$ " of the power switch is pressed.

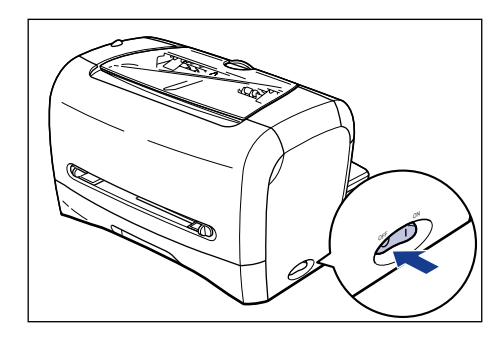

*2* **Plug the supplied power cord into the power socket.**

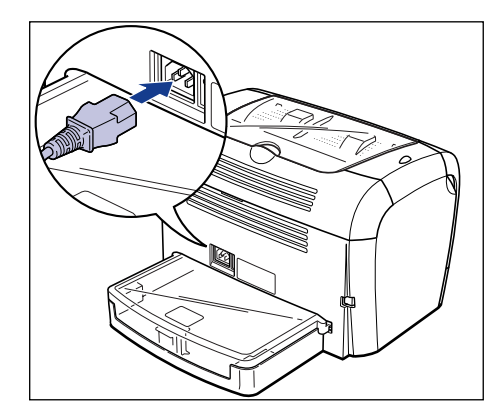

*3* **Plug the power plug into the AC power outlet.**

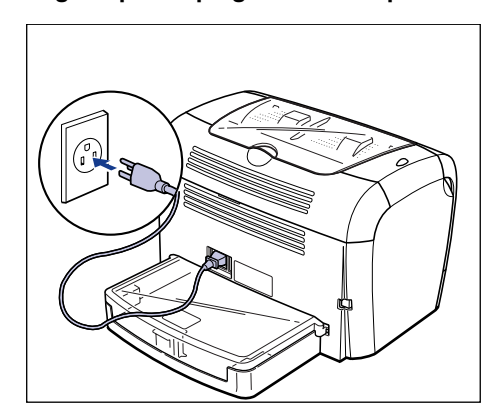

<span id="page-13-0"></span>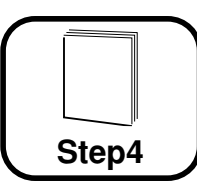

# **Loading Paper**

This printer can feed paper from the cassette and the manual feed slot. This section describes only the procedure for loading plain paper of standard size. For instructions on loading heavy paper, transparencies, labels, envelopes, custom paper, see Chapter 2 "Loading and Delivering Paper" in the *User's Guide*.

### IMPORTANT

- Before printing on paper that is fed from the cassette, make sure that paper is not set in the manual feed slot. If paper is set in the manual feed slot, the paper in the manual feed slot is fed first.
- Do not set paper in the manual feed slot while printing is being made with paper fed from the cassette. If you do so, the paper in the manual feed slot is fed, resulting in double-feeds or paper jams.
- Do not load jagged-edged, creased, or extremely curled paper. It may result in paper jams or printer malfunction.
- For details on usable paper, see Chapter 2 "Loading and Delivering Paper" in the *User's Guide*.

# **Loading Paper in Cassette**

Up to approximately 250 sheets of plain paper (64  $g/m^2$ ) in sizes of A4, B5, A5, Letter, and Executive can be loaded in this cassette. Various types of materials, such as heavy paper, transparencies, labels (label standard cards only), envelops (Envelope C5, Envelope COM10, Envelope DL, Envelope Monarch) can be set in the cassette.

If "LGL" is indicated in the cassette, you can load the legal-size paper in the cassette. Whether "LGL" is indicated in the cassette or not depends on the area where you purchased this printer.

#### Load the paper lengthways in the cassette.

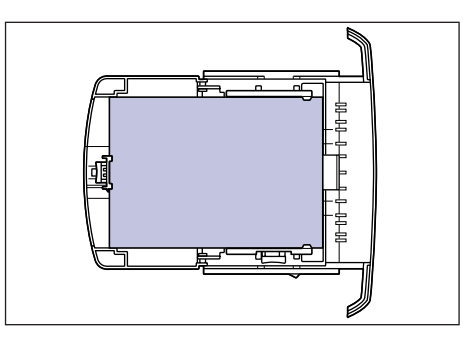

# IMPORTANT

- Do not take the cassette out of the printer while printing. It may result in paper jams or printer malfunction.
- If you refill the cassette when a few sheets of paper still remain, take out the loaded paper once, then align the paper to be refilled and taken out paper together.
- Do not touch the black rubber pad in the cassette. If you touch it, this may result in misfeeds.

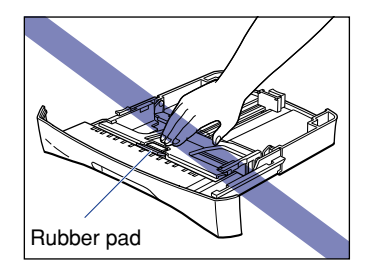

• Do not lift the cassette by holding only the rear part of the cassette. If you do so, the rear part of the cassette may come off.

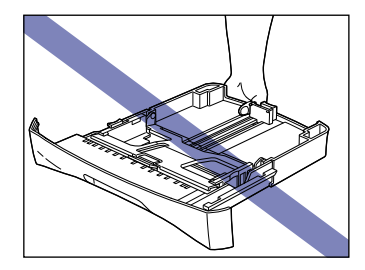

*1* **Pull out the cassette.**

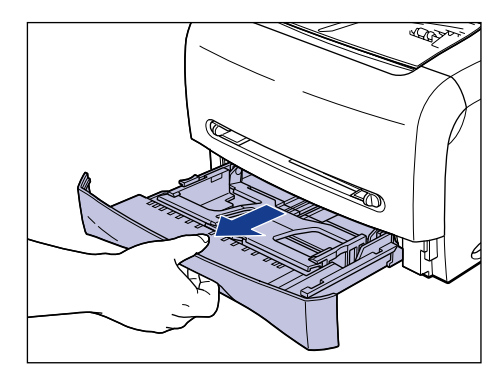

*2* **While holding the lock release lever on the paper guide at the rear of the cassette, slide the paper guide to the mark indicating the appropriate paper size.**

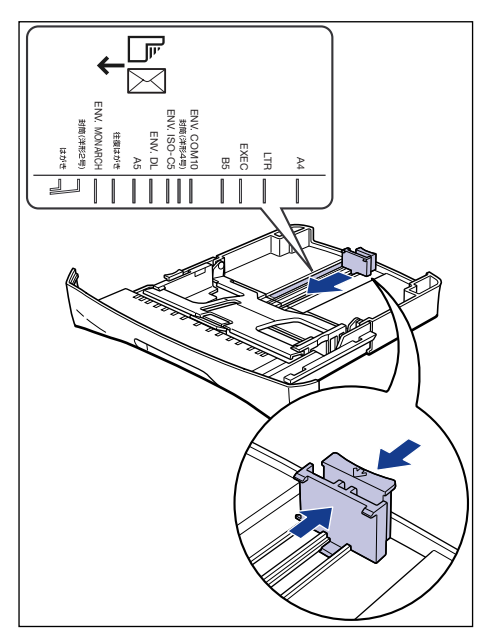

# **M** IMPORTANT

If "LGL" is indicated in the cassette, you can load the legal-size paper in the cassette. Whether "LGL" is indicated in the cassette or not depends on the area where you purchased this printer.

# *<u>* NOTE</u>

"LGL" indicated in the cassette shows legal size, "LTR" shows letter size, and "EXEC" shows executive size.

## *3* **While holding the lock release lever on the paper guide on either side of the cassette, slide the paper guide to the mark indicating the appropriate paper size.**

The paper guides on the sides of the cassette move together. When you load the legal-size paper in the cassette on which "LGL" is indicated, slide the paper guide on either side of the cassette to "LTR".

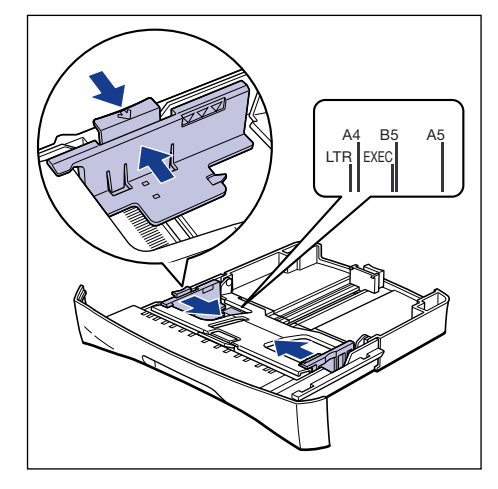

#### $\oslash$ **NOTE**

"LTR" indicated in the cassette shows letter size, and "EXEC" shows executive size.

*4* **Load the paper stack so that the rear edges touch the paper guide.**

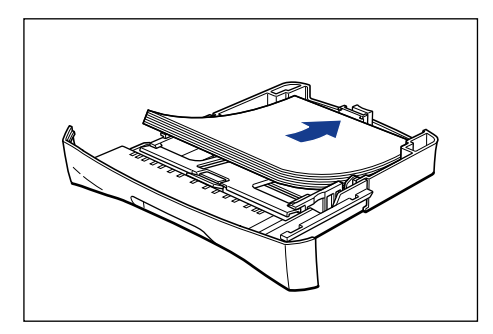

# **CAUTION**

**When loading paper, be careful not to cut your hands with the edges of the paper.**

# IMPORTANT

- Make sure that the paper guide is at the appropriate position of paper size. If the paper guide is not adjusted properly, this may result in misfeeds.
- Double-feeding may occur frequently if the cutting edges of the paper stack are not smooth. In this case, thoroughly fan the paper stack, and then align the edges of the paper stack on a flat surface.

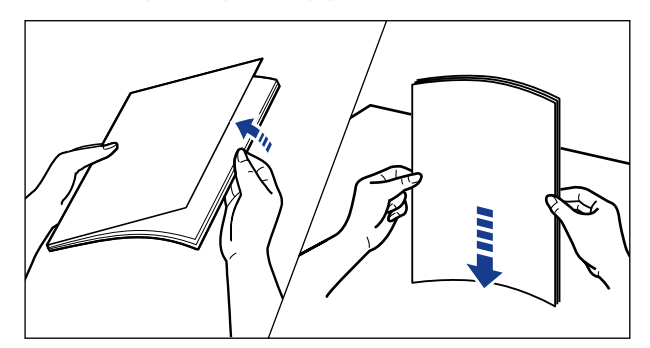

#### $\mathscr{D}$ **NOTE**

To print on letterhead paper or paper printed with a logo, load the paper so that the printing surface faces down and the top edge comes toward the front of the cassette.

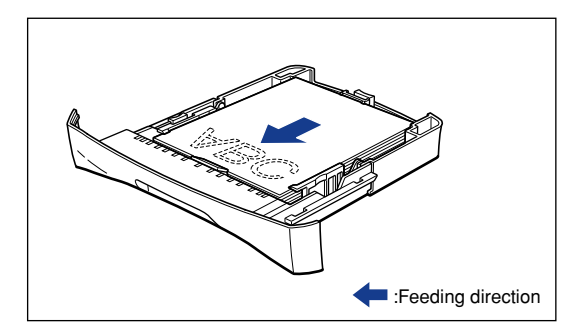

### *5* **Press down the paper stack as shown in the figure, then make sure that it does not exceed the load limit mark and that it is loaded under the hooks on the paper guides.**

Make sure that there is sufficient space between the hooks and paper stack. Take out some paper when there is no space.

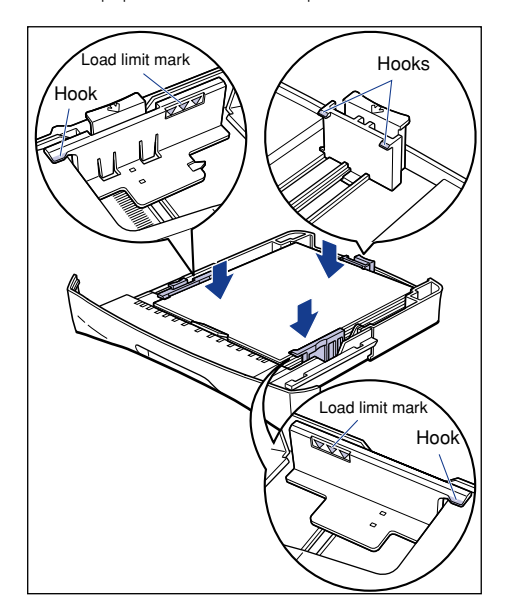

#### IMPORTANT **AUD**

Up to approximately 250 sheets of plain paper (64  $g/m<sup>2</sup>$ ) can be loaded in the cassette. Be sure that the paper stack does not exceed the load limit mark of the paper guide. If the paper stack exceeds the load limit mark, this may result in misfeeds.

# *6* **Set the cassette in the printer.**

Push the cassette into the printer firmly until the front surface of the cassette is flush with that of the printer.

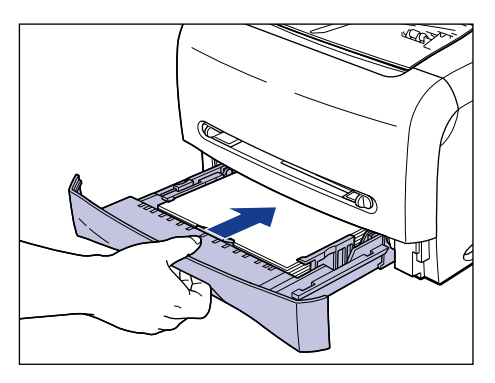

# **Setting Paper in the Manual Feed Slot**

In the manual feed slot, you can set plain paper of A4, B5, A5, Legal, Letter, and Executive sizes. Various types of materials, such as heavy paper, transparencies, labels, envelops (Envelope DL, Envelope COM10, Envelope Monarch, Envelope C5), custom paper in width of 76.2 to 215.9 mm and in length of 127.0 to 355.6 mm can be set in the manual feed slot. When loading paper in the manual feed slot, be sure to load it in portrait orientation.

# IMPORTANT

- In the manual feed slot, you can set only one sheet of paper at a time.
- You cannot specify multiple print copies or multiple pages when you use the manual feed slot. If you specify multiple print copies or multiple pages using the manual feed slot, the second sheet thereafter is fed from the cassette regardless of paper size or type.
- Do not touch the paper in the manual feed slot or pull it out while printing. This may result in a faulty operation.
- If heavy paper in weight of 129g/m<sup>2</sup> or over is printed on, the print quality may deteriorate.

### *1* **Slide the paper guides to the mark of the desired paper size.**

The paper guides move together.

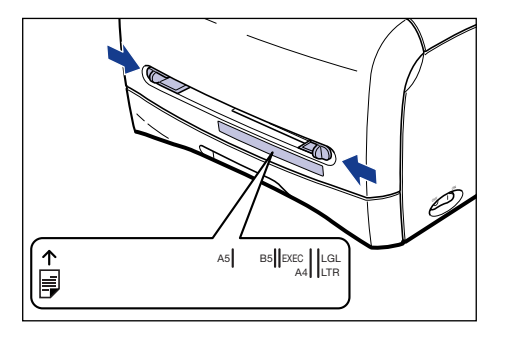

#### $\oslash$ **NOTE**

"LGL" indicated in the manual feed slot shows legal size, "LTR" shows letter size, and "EXEC" shows executive size.

*2* **While holding paper with your hands as shown in the figure, insert paper with the printing surface face up until it hits on the back.**

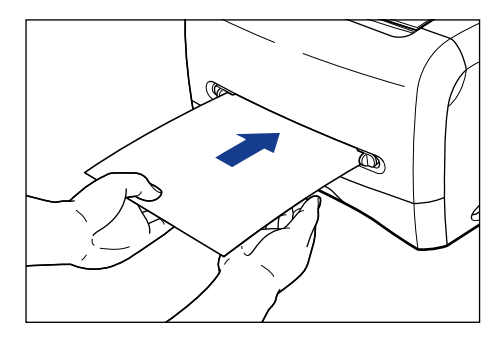

After paper is set, it is fed slightly.

# **CAUTION**

**When setting paper, be careful not to cut your hands with the edges of the paper.**

# IMPORTANT

- Set the paper straight.
- If the paper is curled or folded at corners, flatten it before setting.
- Be sure to align the paper guides with the width of the paper. If the paper guides are too loose or too tight, this may result in misfeeds or paper jams.

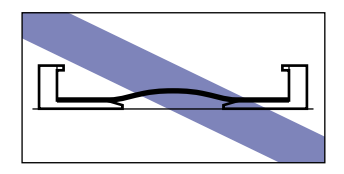

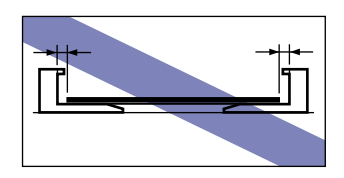

#### D) **NOTE**

To print on letterhead paper or paper printed with a logo, set the paper so that the printing surface faces up and the top edge comes toward the back of the manual feed slot.

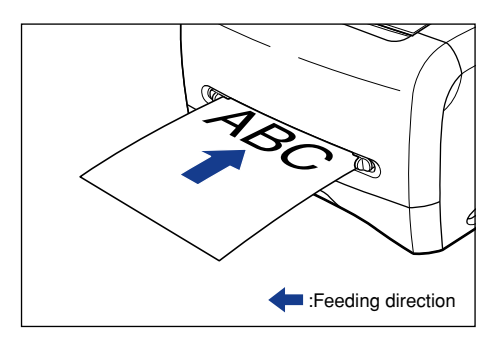

# **Selecting the Paper Delivery Area**

This printer has two paper delivery areas: "face-down delivery area" and "faceup delivery slot".

### ■ **Face-down delivery area**

Prints are delivered to the face-down delivery area with the printing surface face down.

When delivering paper to the face-down delivery area, open the face-down delivery tray.

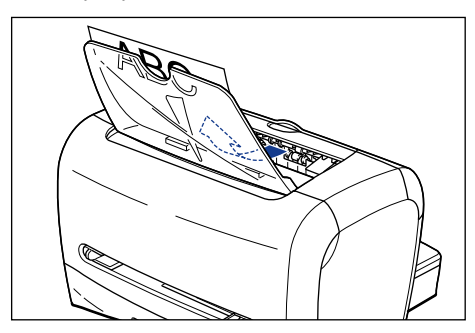

#### IMPORTANT  $\mathbf{f}^{\text{III}}$

The face-down delivery area becomes extremely hot while printing or immediately after printing. When removing paper or paper jam, be careful not to touch the face-down delivery area and its surroundings.

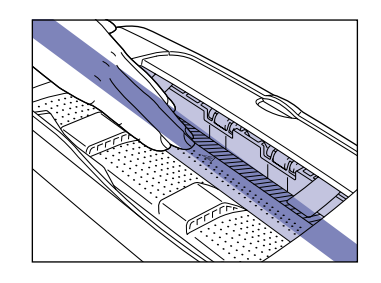

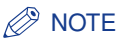

Up to approximately 100 sheets of plain paper  $(64 \text{ g/m}^2)$  can be loaded in the face-down delivery area.

### ■ **Face-up delivery slot**

Prints are delivered to the face-up delivery slot with the printing surface face up. The face-up delivery slot is suitable for printing on transparencies, envelopes or labels which tend to curl, as the face-up delivery slot feeds the printed material flat.

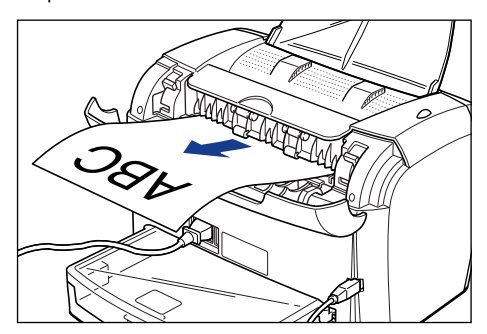

### IMPORTANT

- Remove paper from the face-up delivery slot each time one sheet of paper is fed.
- The face-up delivery slot becomes extremely hot while printing or immediately after printing. When removing paper or paper jam, be careful not to touch the face-up delivery slot and its surroundings.

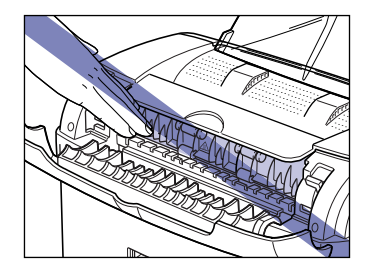

### **Switching into the Face-up Delivery Slot**

To switch into the face-up delivery slot, open the delivery selection cover by holding the edge as shown in the figure.

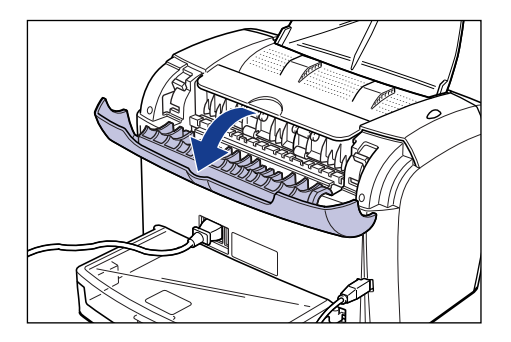

### **Switching into the Face-down Delivery Area**

To switch into the face-down delivery area, close the delivery selection cover by holding the edge as shown in the figure.

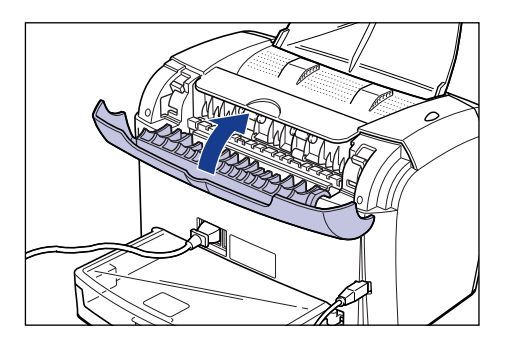

**NOTE** 

If the face-down delivery tray is closed, open it.

<span id="page-20-0"></span>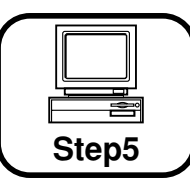

# **Connecting the Printer to a Computer and Installing the Software**

# **Installing Software**

This section describes the procedure for connecting the printer to your computer with the USB cable, and installing the printer driver and the USB class driver.

The USB interface for this printer supports USB Full-Speed (USB 1.1 equivalent).

# **A** WARNING

**When connecting or disconnecting the USB cable while the power plug is plugged into the AC power outlet, do not touch the metal part of the connector, as this may cause an electrical shock.**

# IMPORTANT

- Do not connect or disconnect the USB cable in the following situations. This may result in a printer or computer glitch.
- While the operating system is starting up immediately after the computer is turned ON
- During print
- If you connect or disconnect the USB cable while the computer or printer is ON, wait for 5 seconds or longer after disconnecting it, then connect it again. If you connect the USB cable immediately after disconnecting it, this may result in a computer or printer glitch.
- If you are using Windows 2000/XP, be sure to log on by a user who has an admininstrator's permission when starting up.
- When you turn the printer ON for the first time after you install the printer, a blank sheet may be delivered. However it is not abnormal.

### ■ **For Windows 98/Me**

# **NOTE**

The screen shots used in this section are from Windows Me.

*1* **Make sure that the power swich is turned OFF.**

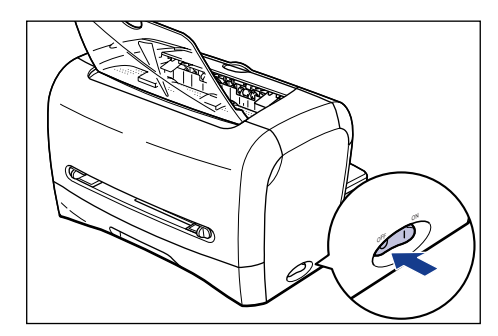

# IMPORTANT

Do not turn ON the printer until procedural step 10 ( $\rightarrow$  [p. 23](#page-22-0)) during installation procedure.

# *2* **Connect the printer to the computer with the USB cable.**

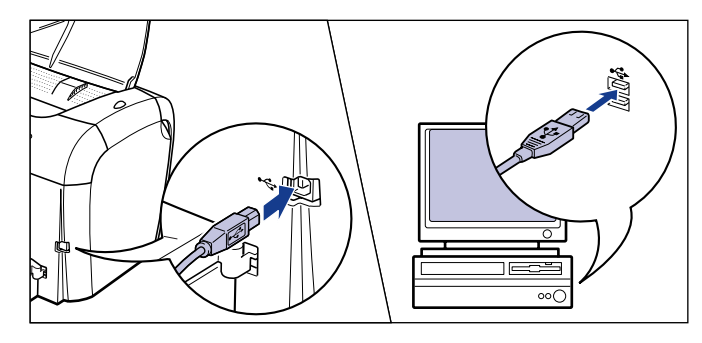

# *3* **Turn ON the computer and start up Windows 98/Me.**

### *4* **Put the supplied "User Software for LBP3200" CD-ROM into the CD-ROM drive.**

If the CD-ROM is already set in the drive, take it out and put it into again.

The CD-ROM menu will appear automatically.

#### D. **NOTE**

If the CD-ROM menu does not appear automatically, select [Run] under the [Start] menu, enter "D:\English\CAP4MNU.exe", and click [OK]. (The CD-ROM drive name is indicated as "D:" in this manual. The CD-ROM drive name may differ depending on the computer being used.)

# *5* **Click [Install a Printer Driver].**

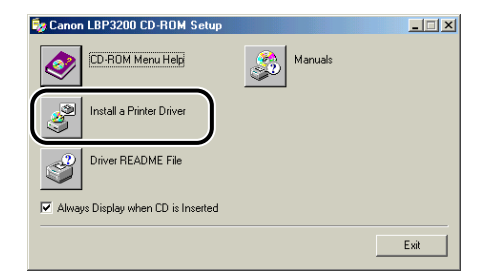

*6* **The message <The printer driver for the following language will be installed. Do you want to continue?> appears. Confirm the language and click [OK].**

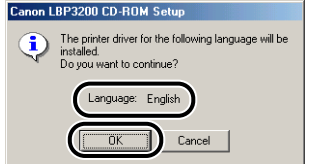

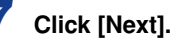

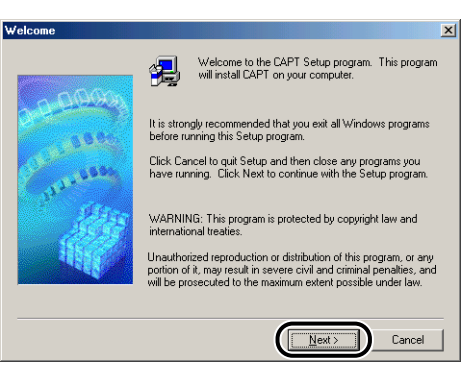

*8* **Confirm the contents of the software license agreement, then click [Yes].**

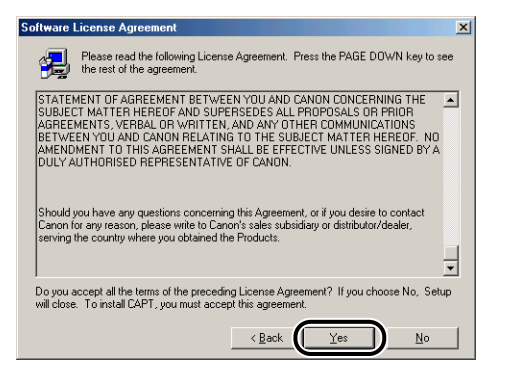

# <span id="page-22-0"></span>*9* **Select [Automatic Detection (recommend)] and click [Next].**

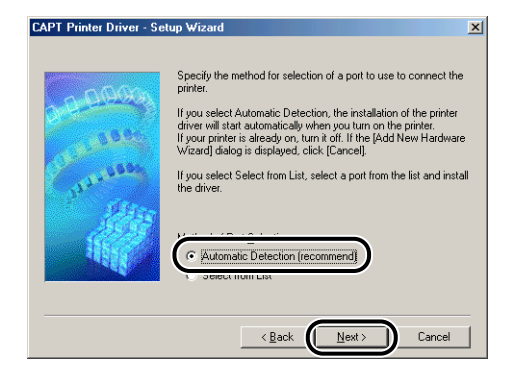

*10* **Click [OK], then press " " of the power switch to turn ON the printer.**

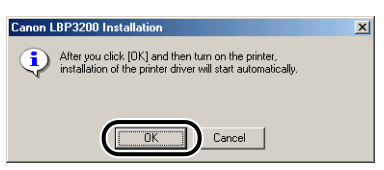

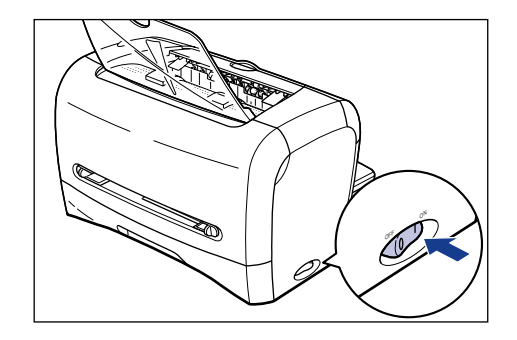

# *11* **After installation is complete, click [OK].**

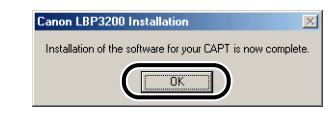

# **B** NOTE

If the installation of the printer driver is not complete properly, see Chapter 6 "Troubleshooting" in the *User's Guide* to uninstall the CAPT software, then install it again.

### ■ **For Windows 2000/XP**

### $\oslash$  NOTE

The screen shots used in this section are from Windows 2000.

### *1* **Make sure that the power swich is turned OFF.**

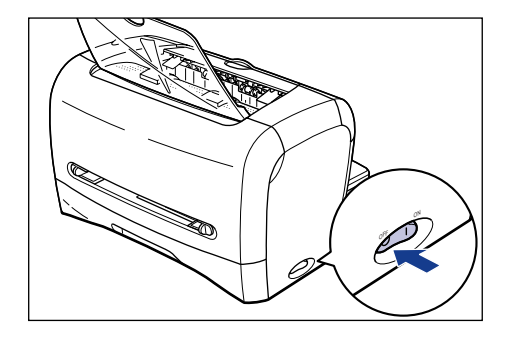

# IMPORTANT

Do not turn ON the printer until procedural step  $7 \rightarrow p$ . 24) during installation procedure.

<span id="page-23-0"></span>*2* **Connect the printer to the computer with the USB cable.**

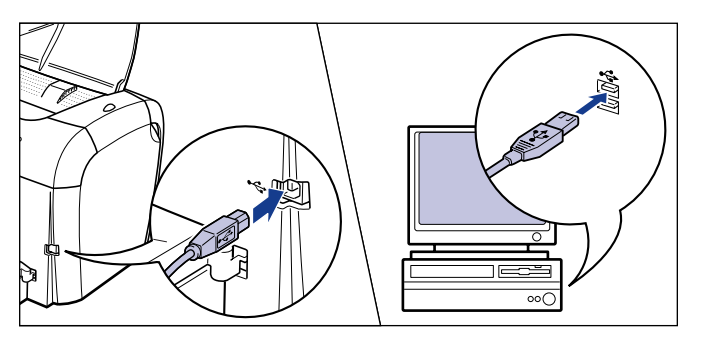

*3* **Turn ON the computer and start up Windows 2000/XP.**

### *4* **Put the supplied "User Software for LBP3200" CD-ROM into the CD-ROM drive.**

If the CD-ROM is already set in the drive, take it out and put it into again. The CD-ROM menu will appear automatically.

#### $\oslash$ **NOTE**

If the CD-ROM Menu does not appear automatically, select [Run] under the [Start] menu and enter "D:\English\CAP4MNU.exe" and click [OK]. (The CD-ROM drive name is indicated as "D:" in this manual. The CD-ROM drive name may differ depending on the computer being used.)

# *5* **Click [Install a Printer Driver].**

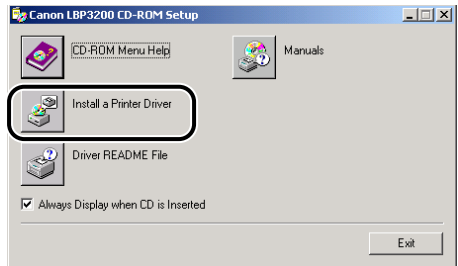

*6* **The message <The printer driver for the following language**  will be installed. Do you want to continue?> appears. **Confirm the language and click [OK].**

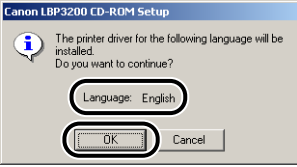

**7** When the screen shown below appears, press "I" of the **power switch to turn ON the printer.**

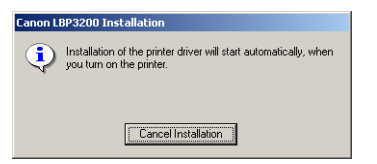

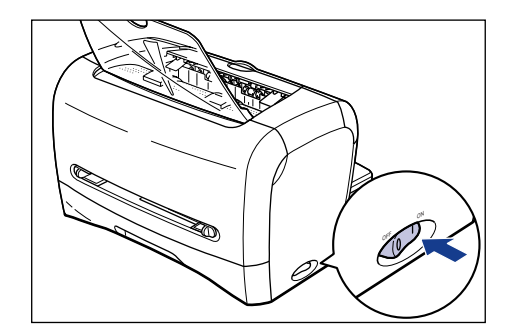

*8* **After installation is complete, click [OK].**

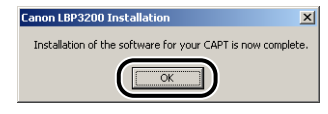

# IMPORTANT

Windows XP Service Pack 2 and other operating systems have the feature that blocks unauthorized access over the network to protect your computer (Windows Firewall). Because of this, you need to configure Windows Firewall to allow access when you are using the printer on an operating system that is equipped with Windows Firewall. (This configuration operation is only needed when using the printer in a network environment.)

For details, refer to the file "note\_ex.pdf" that is included in the [English] folder on the supplied "User Software for LBP3200" CD-ROM.

#### $\oslash$ **NOTE**

If the installation of the printer driver is not complete properly, see Chapter 6 "Troubleshooting" in the *User's Guide* to uninstall the CAPT software, then install it again.

# **After Completing Installation**

When the installation of the CAPT software is completed, the icon and folder for [Canon LBP3200] group will be created as follows:

### ■ **For Windows 98/Me/2000**

•The [Canon LBP3200] printer icon will be displayed in the [Printers] folder.

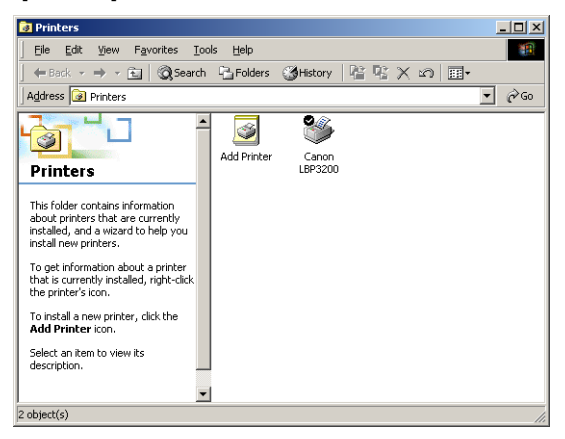

•The shortcut of the [Canon LBP3200] folder will be displayed on the desktop.

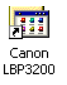

•The [Canon LBP3200] group will be added into [Programs] under the [Start] menu.

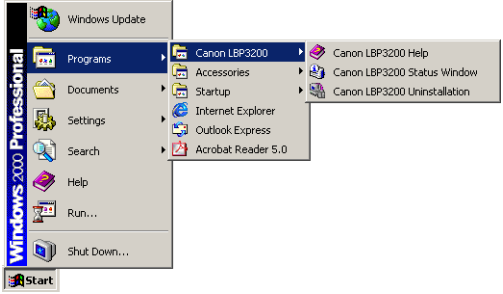

If you double-click the [Canon LBP3200] folder on the desktop, the icon for each of [Canon LBP3200] group will be displayed.

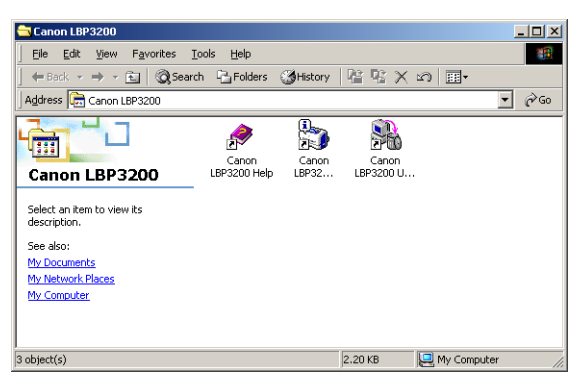

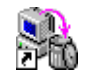

• Canon LBP3200 Uninstallation

Used if you want to uninstall the CAPT software from your computer.

To start up, double-click the icon. (See Chapter 6 "Troubleshooting" in the *User's Guide*.)

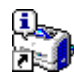

• Canon LBP3200 Status Window

Shows the printer or printing status with an animation or sound.

You can pause or cancel the print job from this window.

To display the Printer Status Window, click the Printer Status Window icon on the Windows taskbar, then click [Canon LBP3200] from the popup menu.

• Canon LBP3200 Help Ñ Describes the CAPT software for this printer. To open, double-click the icon.

### ■ **For Windows XP**

•The [Canon LBP3200] printer icon will be displayed in the [Printers and Faxes] folder.

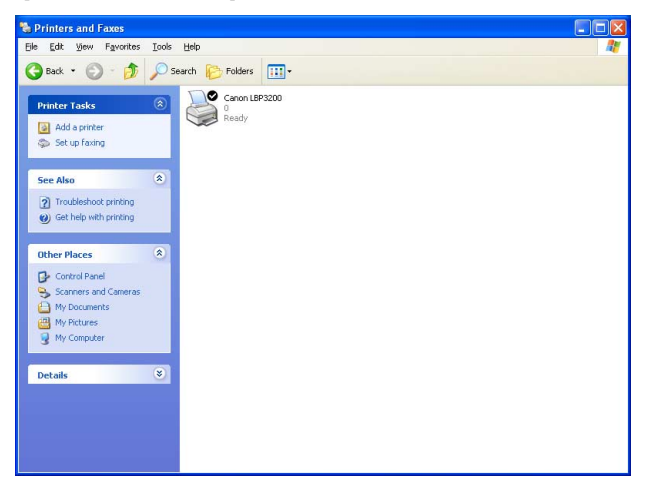

•The shortcut of the [Canon LBP3200] folder will be displayed on the desktop.

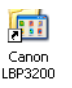

•The [Canon LBP3200] group will be added into [All Programs] under the [Start] menu.

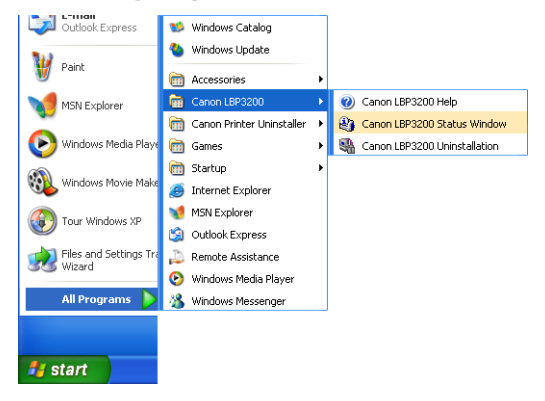

If you double-click the [Canon LBP3200] folder on the desktop, the icon for each of [Canon LBP3200] group will be displayed.

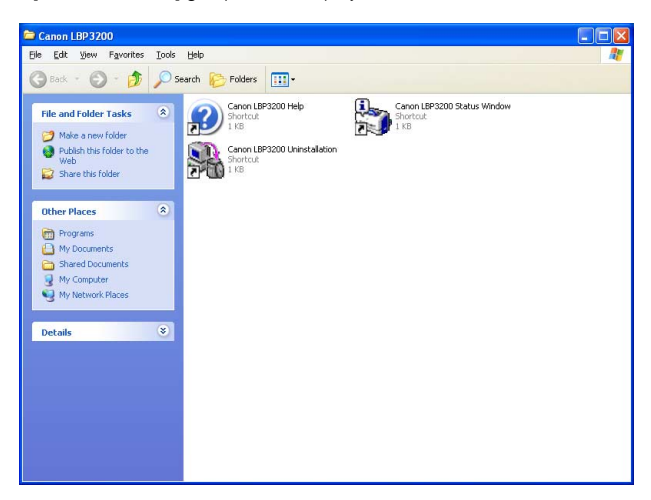

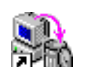

• Canon LBP3200 Uninstallation

Used if you want to uninstall the CAPT software from your computer.

To start up, double-click the icon. (See Chapter 6 "Troubleshooting" in the *User's Guide*.)

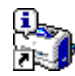

• Canon LBP3200 Status Window

Shows the printer or printing status with an animation or sound.

You can pause or cancel the print job from this window.

To display the Printer Status Window, click the Printer Status Window icon on the Windows taskbar, then click [Canon LBP3200] from the popup menu.

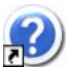

• Canon LBP3200 Help Describes the CAPT software for this printer. To open, double-click the icon.

# **Printing a Test Page**

Before using the printer for the first time, be sure to print a test page using the following procedure.

# *<u></u>* NOTE

The screen shots used in this section are from Windows 2000.

## *1* **Display the [Printers] or [Printers and Faxes] folder.**

For Windows 98/Me/2000: Click the [Start] menu ➞ [Settings] ➞ [Printers]. For Windows XP Professional: Click the [Start] menu ➞ [Printers and Faxes]. For Windows XP Home Edition: Click the [Start] menu → [Control Panel] → [Printers and Other Hardware] ➞ [Printers and Faxes].

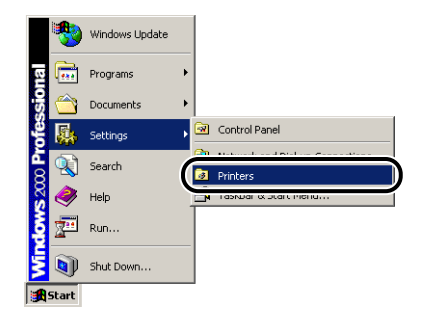

The [Printers] or [Printers and Faxes] folder will appear.

# *2* **Select the [Canon LBP3200] icon, then select [Properties] from the [File] menu.**

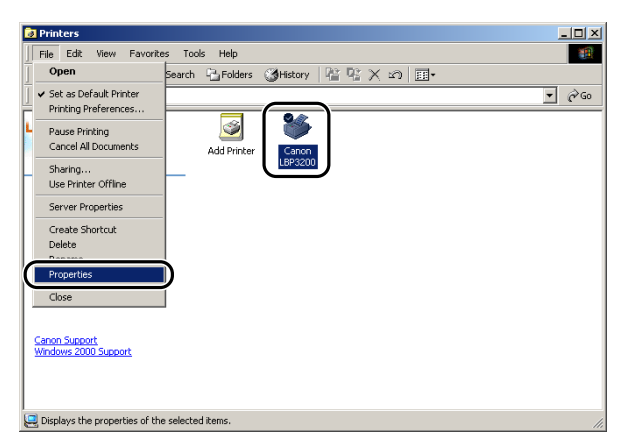

The [Properties] dialog box for this printer will appear.

# *3* **Click [Print Test Page] from the [General] sheet.**

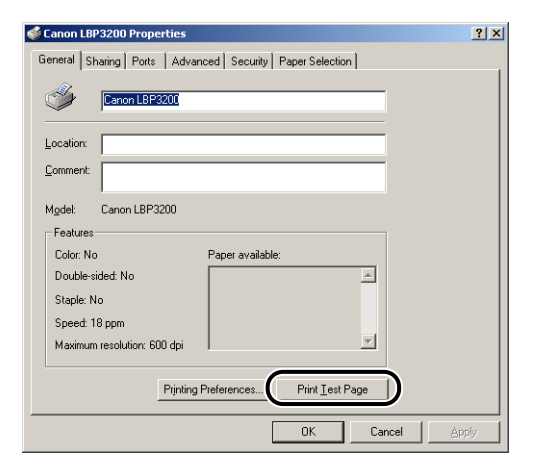

Printing a test page will be started.

# *4* **If the test page is printed properly, click [OK].**

If you are using Windows 98/Me, click [Yes].

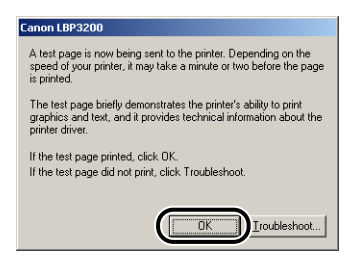

# *<u>* NOTE</u>

If the test page is not printed properly, see Chapter 6 "Troubleshooting" in the *User's Guide* to uninstall the CAPT software, then install it again.

Now, the printer is ready to print. Read the *User's Guide* to use the printer to its full extent.

# **Appendix**

# **Contents of CD-ROM**

### ■ **CAPT (Canon Advanced Printing Technology) software, USB class driver**

This printer requires the CAPT (Canon Advanced Printing Technology) software that is contained in the accompanying CD-ROM to perform printing. Be sure to install it on your computer.

The USB class driver is required for printing using the USB port. The following CAPT (Canon Advanced Printing Technology) software and USB class driver are available.

- CAPT Printer Driver for Windows 98
- CAPT Printer Driver for Windows Me
- CAPT Printer Driver for Windows 2000
- CAPT Printer Driver for Windows XP
- USB Class Driver for Windows 98

#### $\oslash$ **NOTE**

Be sure to read [Driver README File] before using the CAPT software.

### **About the CD-ROM Menu**

When the supplied CD-ROM is put into the CD-ROM drive, the following CD-ROM Menu will automatically appear.

You can install the software from the CD-ROM Menu.

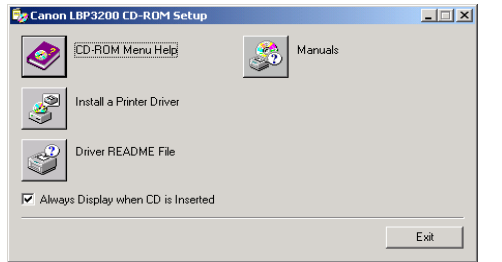

### ● **CD-ROM Menu Help**

Clicking this button displays the Online Help for the CD-ROM Menu. Clicking an item displays its descriptions.

### ● **Install a Printer Driver**

Clicking this button starts up the installer to install the printer driver.

### ● **Driver README File**

Clicking this button displays the README file for the printer driver. This file contains important information that is not described in the Online Help or *User's Guide*. Be sure to read it before using this printer.

### ● **Manuals**

Clicking this button displays [LBP3200 Online Manuals]. Clicking either [Getting Started Guide] or [User's Guide] displays the PDF manual. To view the manual in PDF format, Adobe Reader/Adobe Acrobat Reader is required. If Adobe Reader/Adobe Acrobat Reader is not installed on your system, please download it from the Adobe Systems Incorporated website.

### ● **Exit**

Closes the CD-ROM Menu.

#### $\oslash$ **NOTE**

If [Always Display when CD is Inserted] is selected, when the supplied CD-ROM is put into the CD-ROM drive, the CD-ROM Menu will automatically appear.

# **Canon**

**CANON INC.** 30-2, Shimomaruko 3-chome, Ohta-ku, Tokyo 146-8501, Japan

**CANON U.S.A., INC.** One Canon Plaza, Lake Success, NY 11042, U.S.A.

**CANON CANADA INC.** 6390 Dixie Road Mississauga, Ontario L5T 1P7, Canada

**CANON EUROPA N.V.** Bovenkerkerweg 59-61 P.O. Box 2262, 1180 EG Amstelveen, The Netherlands

### **CANON COMMUNICATION & IMAGE FRANCE S.A.**

102, avenue du Général de Gaulle 92257 La Garenne-Colombes Cedex, France

**CANON (U.K.) LTD.** Woodhatch, Reigate, Surrey, RH2 8BF, United Kingdom

**CANON DEUTSCHLAND GmbH** Europark Fichtenhain A10, 47807 Krefeld, Germany

**CANON ITALIA S.p.A.** Via Milano, 8 - 20097 San Donato Milanese (MI) Italy **CANON LATIN AMERICA, INC.**

703 Waterford Way Suite 400 Miami, Florida 33126 U.S.A.

**CANON AUSTRALIA PTY. LTD** 1 Thomas Holt Drive, North Ryde, Sydney, N.S.W. 2113, Australia

**CANON CHINA CO., LTD** 15F, North Tower, Beijing Kerry Centre, 1 Guang Hua Road, Chao Yang District, 100020, Beijing, China **CANON SINGAPORE PTE. LTD.** 79 Anson Road #09-01/06, Singapore 079906 **CANON HONGKONG CO., LTD** 19/F., The Metropolis Tower, 10 Metropolis Drive, Hunghom, Kowloon, Hong Kong